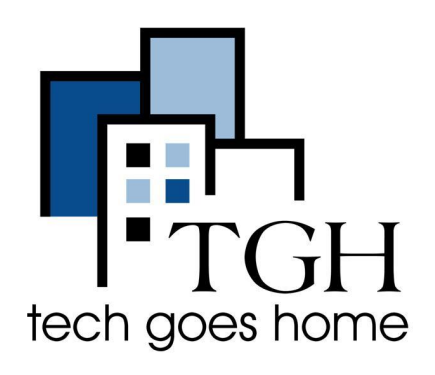

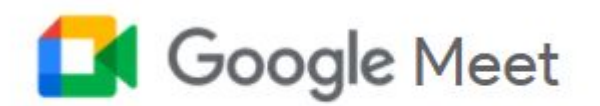

[https://meet.google.com](https://meet.google.com/)

#### **Screen Sharing with Google Meet - Resources for Families**

Google Meet is a video-conferencing application from Google that allows you to connect with family and friends, or to host/attend a business meeting. Once in a Google Meet event, these instructions below walk you through how to screen share.

#### **How to Screen Share with Google Meet**

1. Type in [https://meet.google.com](https://meet.google.com/) in the browser address bar and hit the enter key

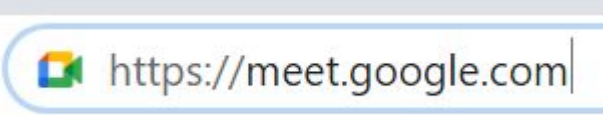

2. You will be presented with the window below

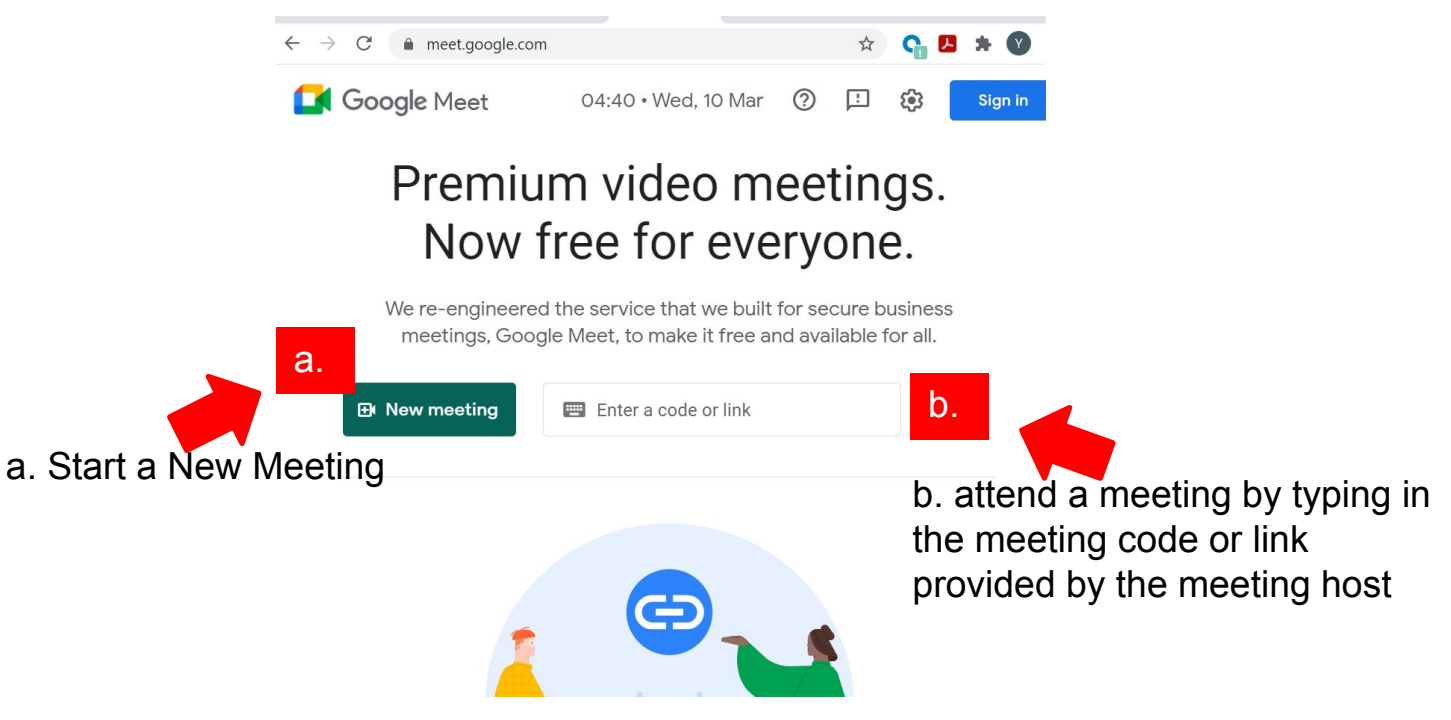

Once in the meeting you can share your screen at any point by doing the following:

1. Click on "Present Now"

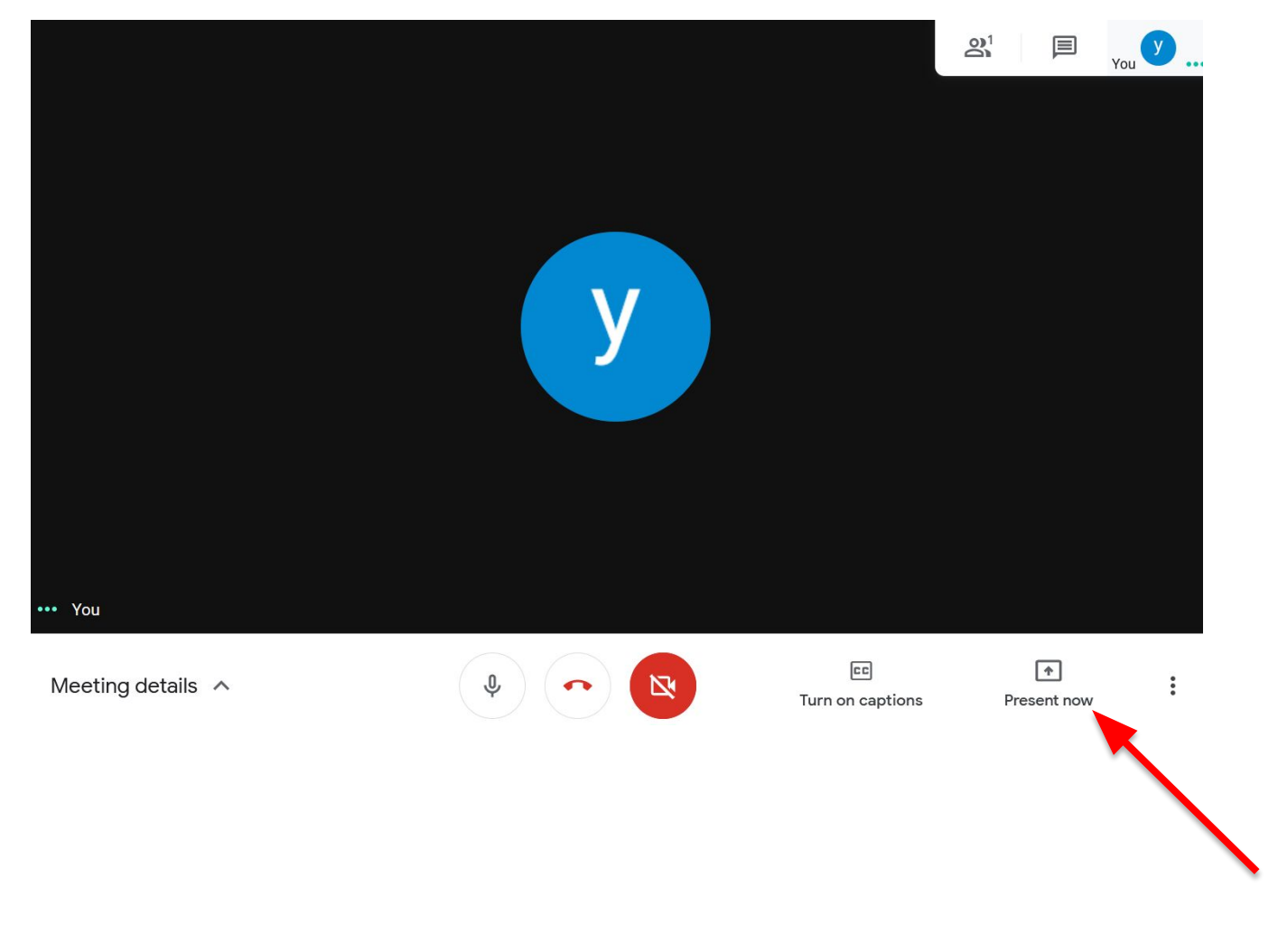

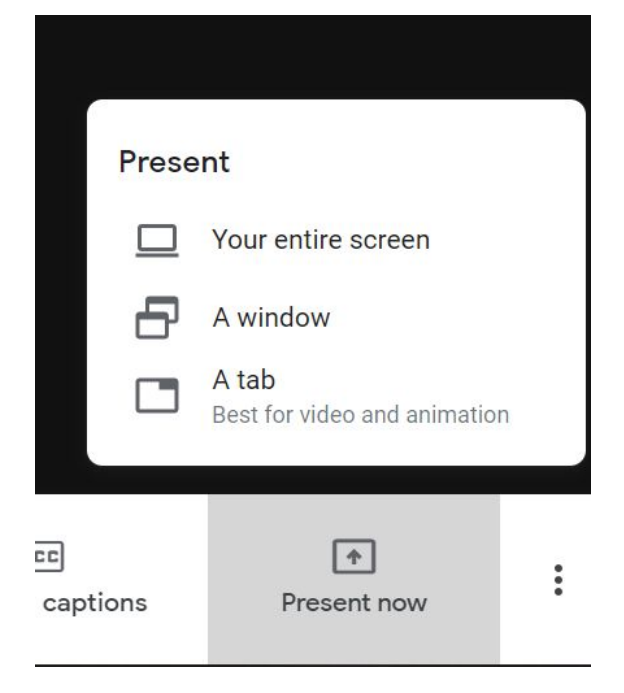

2. You will be presented with varying methods of sharing content

NOTE: When using Google Chrome browser, there are three options presented. Other browsers may present you with only two options, regardless, the process used in the other browsers is similar.

#### Option 1: Present Your Screen

3. Highlight and Click on "Your Entire Screen"

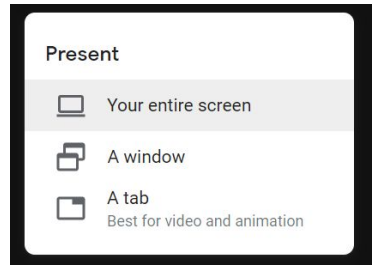

4. In the next popup, select the screen you want to share. If you're using multiple monitors, you'll see all of them here. Select the screen number and Click "Share."

Share your entire screen

Chrome wants to share the contents of your screen with meet.google.com. Choose what you'd like to share.

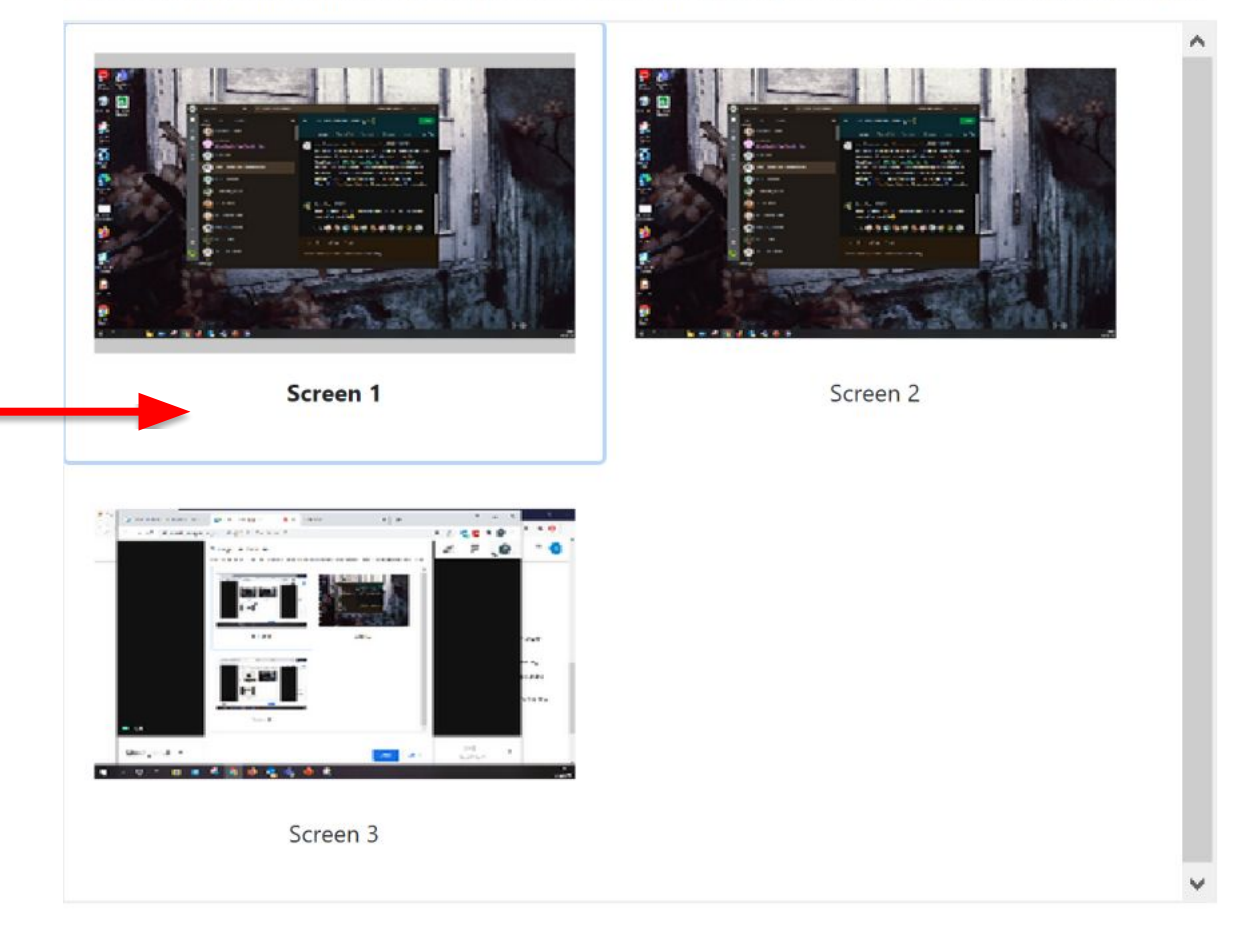

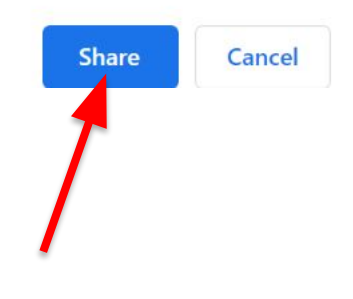

# Option 1: Stop Sharing/Presenting

5. Once you start sharing your Screen, you will be presented with the view below

"Presentation" box - Click to switch between the presentation and participants views.

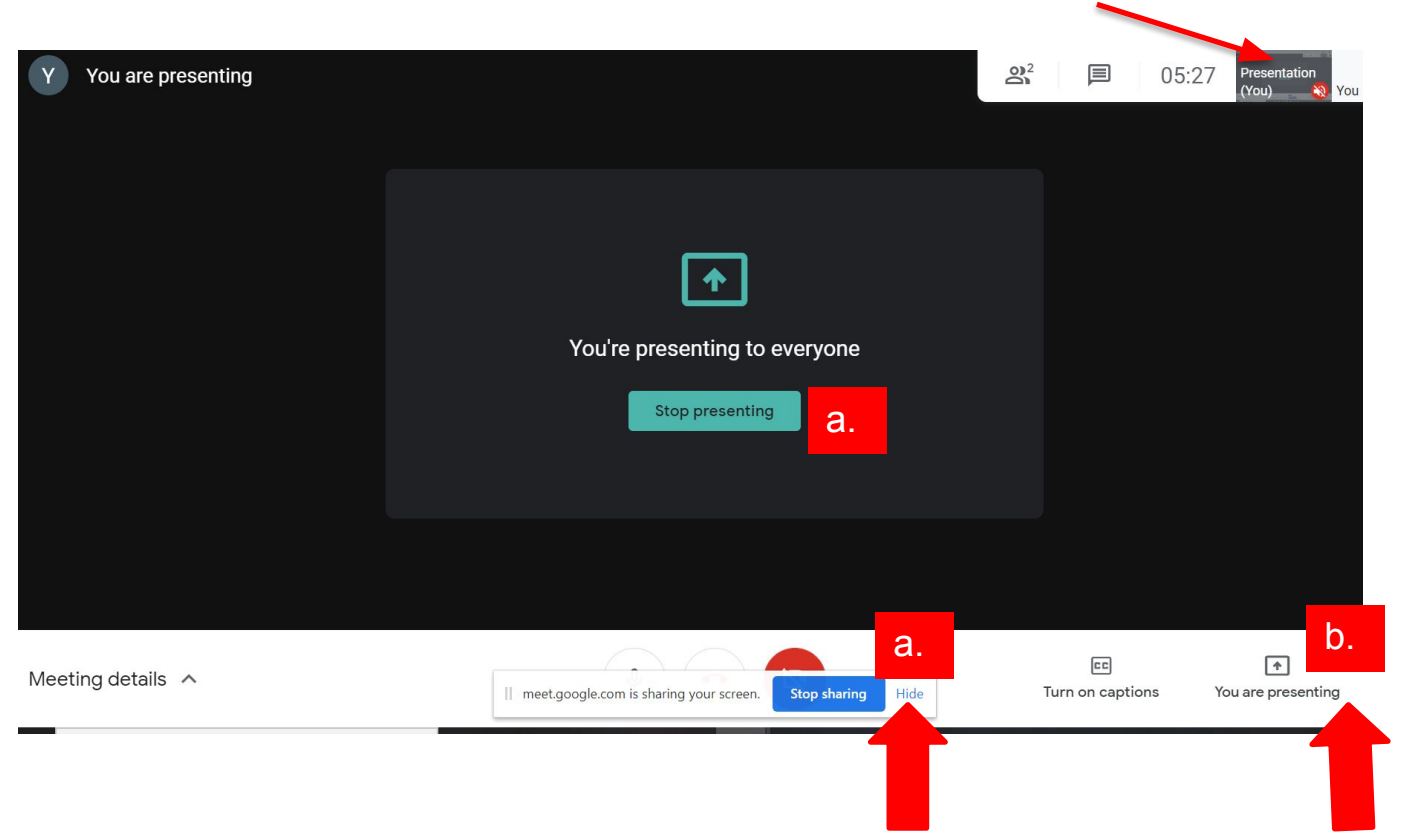

- 6. When you're done sharing your screen, depending on your view, you can either click
	- a. Stop Presenting
	- b. "You Are Presenting" and then select "Stop Presenting."
- Screen mirroring will end, and you'll be returned to the previous view.

#### Option 2: Present A Window

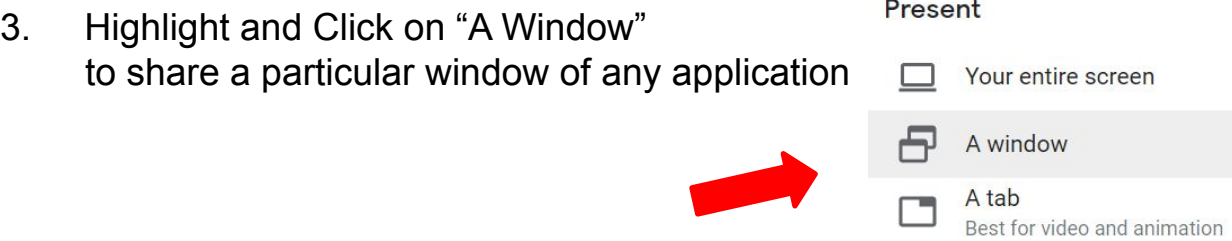

4. You will be presented with all available windows/applications that are open on your desktop. Select the one you want to share and Click "Share."

#### Share an application window

Chrome wants to share the contents of your screen with meet.google.com. Choose what you'd like to share.

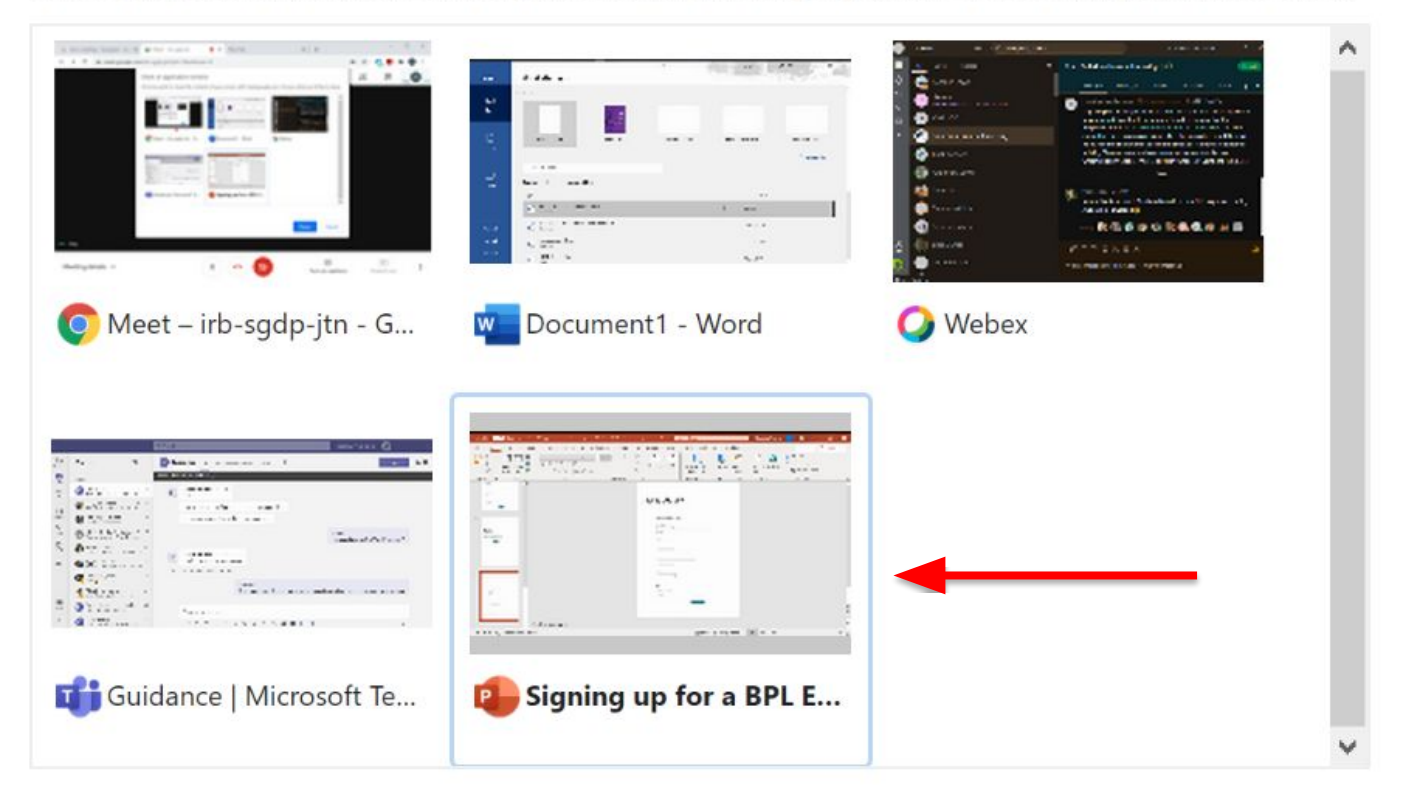

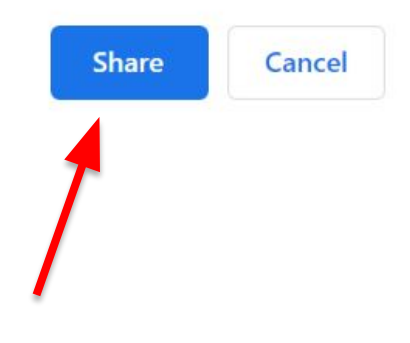

#### Option 2: Stop Sharing/Presenting

5. Once you start sharing your Window/Application, you will be presented with the screen below

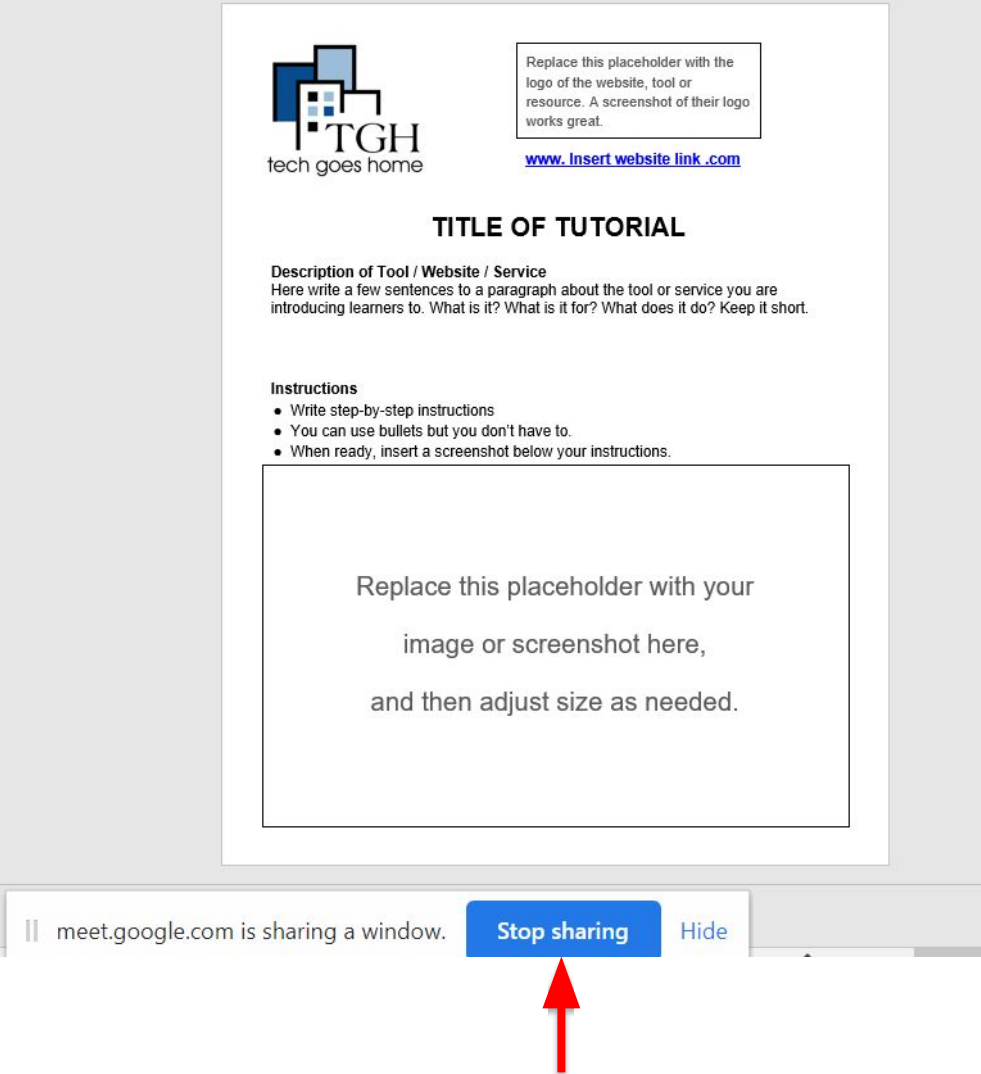

6. When you're done sharing your screen, click " "Stop Sharing". Screen mirroring will end, and you'll be returned to the previous view.

### Option 3: Present A Tab

3. Highlight and Click on "A Tab" to share a particular website with someone, such as a YouTube video or an online PDF, or choose "A Chrome Tab" from the "Present Now" menu. *Again, this is only available in Google Chrome.*

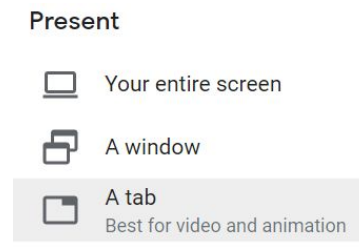

4. You will be presented with a popup list of all open tabs in all Google Chrome windows. Select the tab you wish to share, and then click "Share."

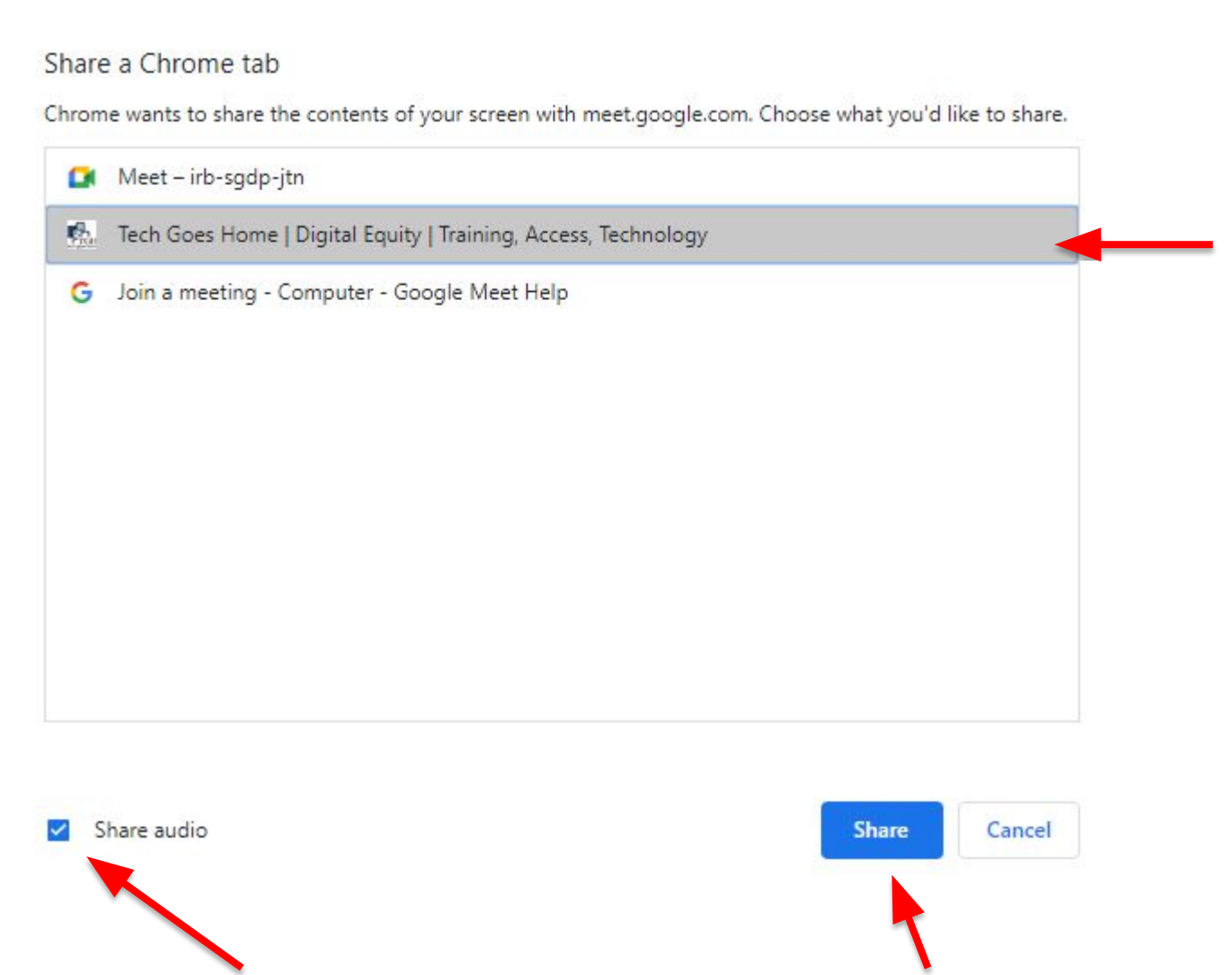

NOTE: If you **do not** want to share the audio from a tab, you must uncheck the "Share Audio" option.

# Option 3: Stop Sharing/Presenting

- 5. Once you start sharing a Tab, you will be presented with the screen similar to below
- 6. When you're done sharing, click "Stop". Screen mirroring will end, and you'll be returned to the previous view.

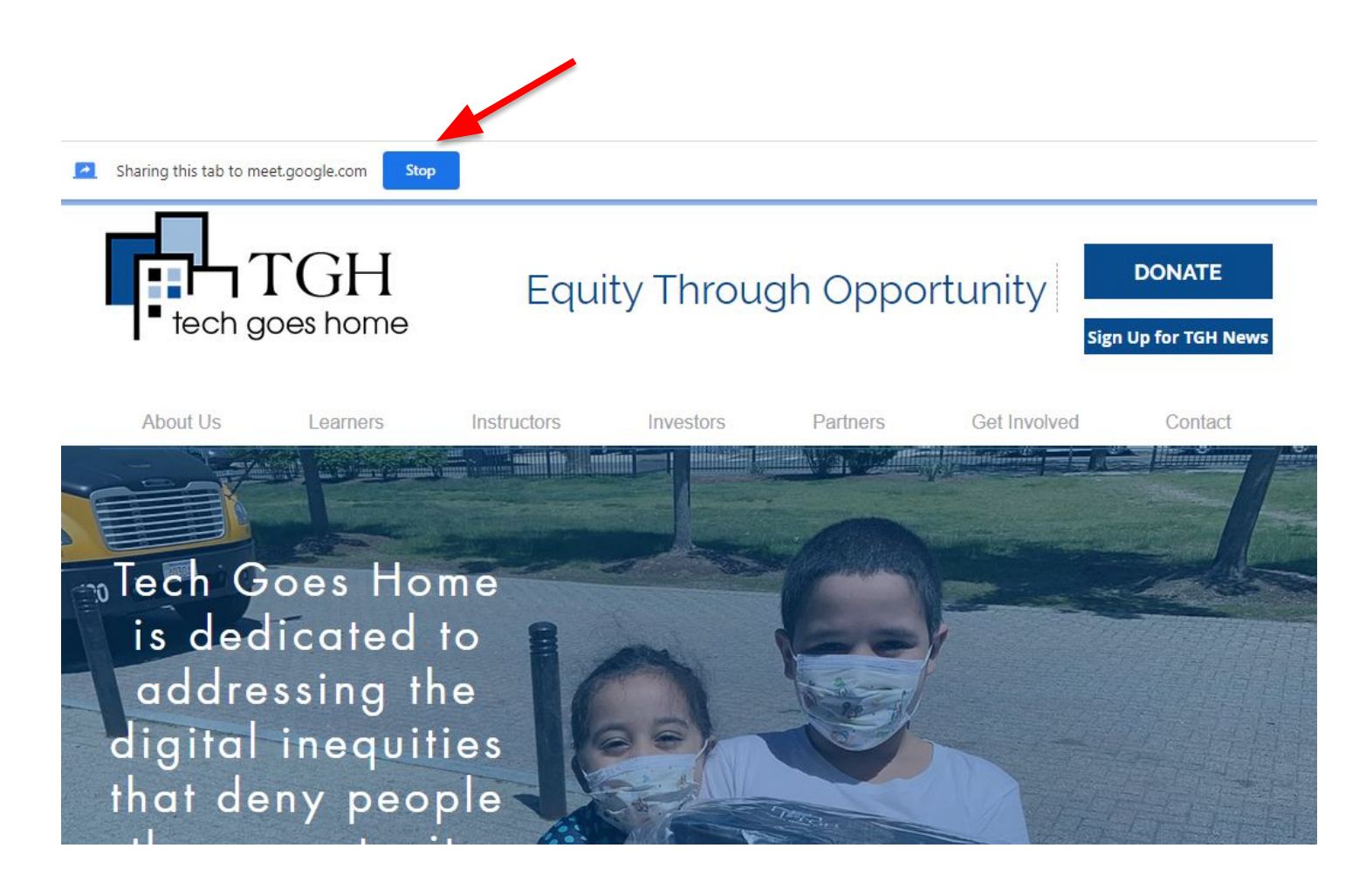

**Congratulations you are well on the way to sharing content with family and friends via Google Meet!**